# **Springfield Township Planning Commission Meeting November 17, 2020 [ZOOM Meeting 883-5815-9348](https://us02web.zoom.us/j/88358159348)**

## **Please note that this Meeting will be held via the Zoom web conferencing program. (Instructions for participating are included below)**

**Notice:** The Planning Commission of Springfield Township is an advisory board appointed by the Board of Commissioners. The actions of the Planning Commission on any agenda item does not reflect a final decision. The Board of Commissioners must render the final decision on all agenda items.

## **Call To Order:**

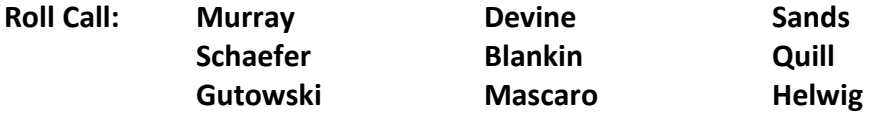

**Minutes:** Review and approval of the minutes from the meeting of October 20, 2020.

## **Agenda Item:**

**PC1:** The Planning Commission will continue the review and update of the Subdivision & Land Development Ordinance. The Planning Commission will review the definitions section of the Montgomery County's Model SALDO. This is known as Article 2 and is matched as Article I of the current Subdivision & Land Development Ordinance.

## **Adjourned:**

#### **To join and participate in the Zoom Meeting:**

- VIA WEB BROWSER: Copy and paste this link into your web browser: <https://us02web.zoom.us/j/88358159348>
- VIA ZOOM APP: if you have the Zoom App on your smartphone, tablet, or computer, open the program, click join a meeting, and enter the Meeting ID: **883-5815-9348**
- VIA CALL-IN (no video): Dial +1 646 558 8656 and enter the Meeting ID: **883-5815-9348**

#### **How to make Public Comment before or during the Zoom Meeting:**

Public comment can submitted in advance by emailin[g mpenecale@springfieldmontco.org.](mailto:mpenecale@springfieldmontco.org) Please note that public comment submitted by email must be received by 5:00 PM on November 23, 2020.

Those residents wishing to make public comment during the meeting will need to use Zoom's "raise your hand" feature and wait until recognized by the President of the Board. To raise your hand and make public comment, you will need to:

- (1) Click on the icon labeled "Participants" at the bottom center of your PC or Mac screen.
- (2) At the bottom of the window on the right side of the screen, click the "Raise Hand" button.
- (3) Wait until recognized by the Board President and unmuted by the meeting moderator.